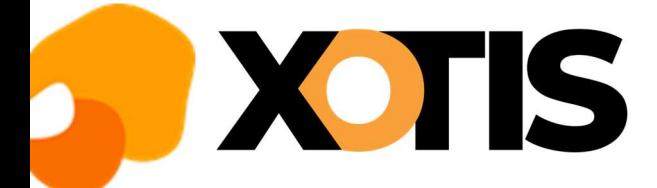

## CHANGEMENT DE SIRET

23/09/2022

## Préambule :

Lorsqu'un établissement change de Siret dans le cas d'un déménagement, il faut le déclarer en DSN, pour cela il faut suivre la procédure qui suit :

## Dans STUDIO :

Dans la fenêtre de DSN, avant de lancer la DSN du mois de changement vous devez cliquer sur l'icone  $\pm\pm\pm$ 

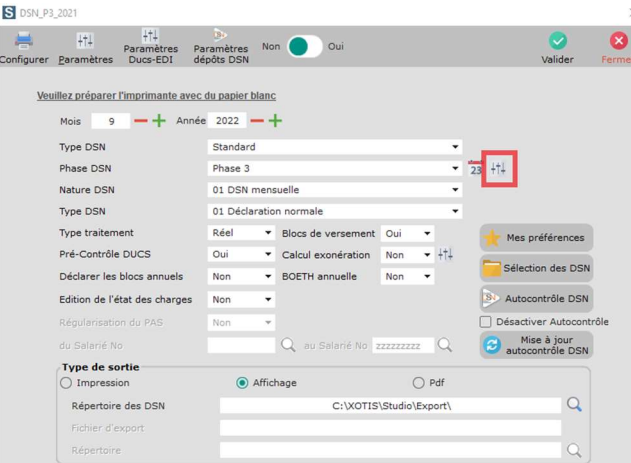

La fenêtre « Changement de SIRET » s'affiche :

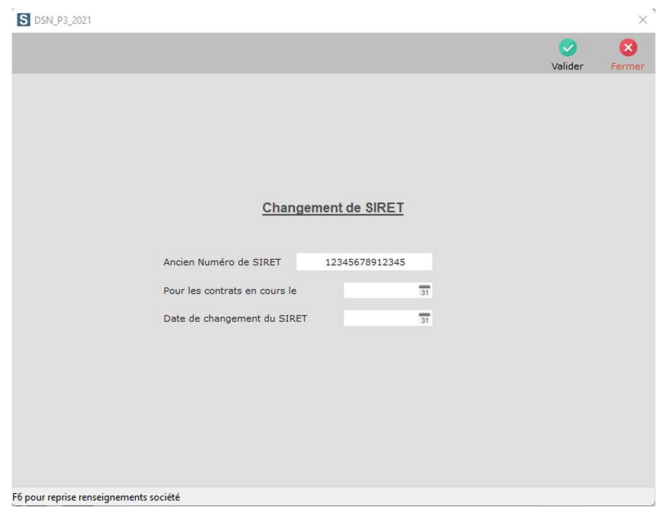

Vous devez renseigner :

« Ancien Numéro de SIRET » : l'ancien Siret (celui de l'ancienne adresse),

« Pour les contrats en cours le » : Indiquer la date d'effet du changement de Siret,

« Date de changement du SIRET » il faut indiquer la date à laquelle le nouveau Siret prend effet (elle sera la même que la précédente (« Pour les contrats en cours le »).

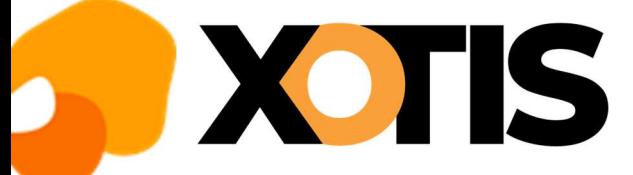

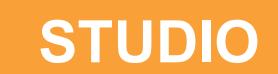

## Les rubriques dans le fichier DSN :

Dans la DSN tous les salariés ayant un contrat en cours devront avoir les blocs de changement de contrat S21.G00.41 constitués des rubriques :

- Date de la modification en « S21.G00.41.001 » et
- Ancien SIRET d'affectation en « S21.G00.41.012 ».

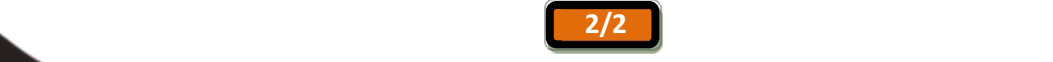